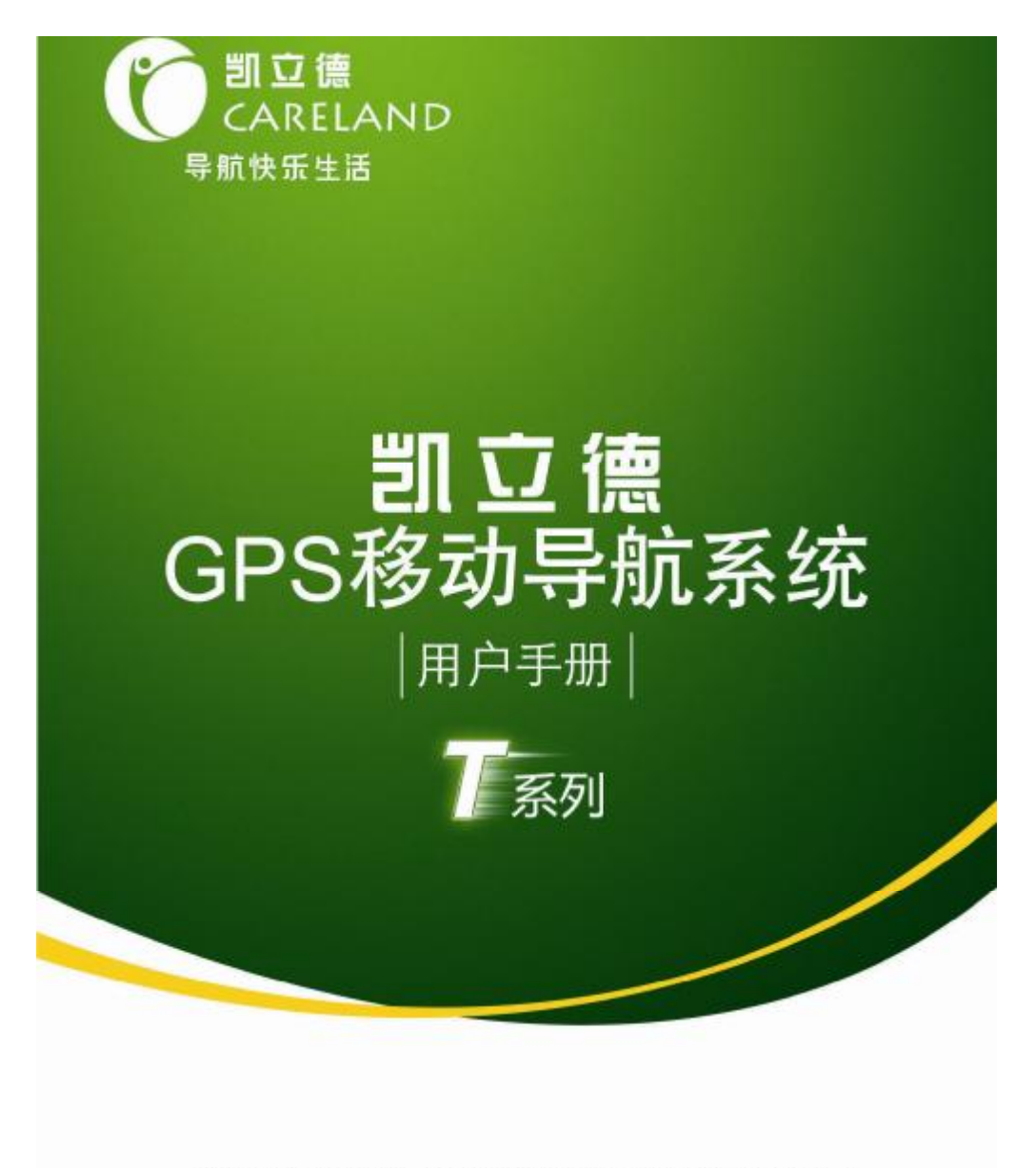

# 深圳市凯立德计算机系统技术有限公司

Shenzhen Careland Information System Co., Ltd

**TIDE** 

尊敬的用户:

您好!欢迎您使用凯立德移动导航系统!

让凯立德移动导航系统带给您轻松的旅程和快乐的生 活,无论您驾车出游还是远足郊外,您只需手指轻轻一点, 凯立德移动导航系统将为您全程语音导航,您可以放松心情 尽情享受您的出游。

凯立德移动导航系统还为您提供了详细的生活资讯,无 论身在何地,都可以像当地人一样了解该地的餐厅、超市、 银行网点、小区等生活信息。

我们为您提供精准丰富的地图数据和及时的更新、升级服 务。界面人性化的设计和多种功能带给您舒适的操作和乐趣:

2 轨迹记录、重放可实际导航,还可以和好友交换使用

2自由设置新的兴趣点,还可以和好友交换使用

2 导航过程中智能纠错

2 超速提示

²高速公路完全信息

凯立德移动导航系统与您共享精彩世界,导航快乐生 活。

# **特别提示**

**图立章**<br>CARELAND

- 1. 在汽车驾驶过程中,驾驶员必须确保汽车的安全行驶。 切勿因查看导航系统影响了安全驾驶,这可能会导致严 重的交通事故。严禁在驾车过程中操作此系统,并请遵 守实际交通规则。
- 2. GPS 全球卫星定位系统是美国政府所提供和维护。在建 筑物密集区和高架桥下行驶,以及天气变化等因素,都 可能影响 GPS 信号的接收,从而导致不能定位、定位不 准、导航操作失败和系统功能失常等现象的发生。
- 3. 由于道路和设施点的易变性和 GPS 卫星定位系统所要求 的地图准确性,请您使用正版软件并及时更新。
- 4. 规划路径和语音提示是系统根据电子地图计算的结果, 驾驶人需根据实际道路情况行驶。
- 5. 操作时请您同时遵循相关硬件设备的操作规则和要求, 否则会出现系统运行不正常或停止响应的情况,如果出 现以上现象请关闭硬件设备(如智能手机、掌上电脑), 并重新启动系统。
- 6. 请使存储卡如 SD卡保持在可读写状态,否则无法使用存 入地址簿、保存轨迹等功能。
- 7. 如需升级或咨询,请与经销商联系或拨打400-8860118。
- 8. 针对每一套硬件载体本公司仅提供一套产品和一个授权 码,请您妥善保管和使用相关硬件。因硬件的丢失或故 障原因而造成导航系统不可继续使用的,本公司概不负 责。
- 9. 本套手册中所述内容仅作为介绍功能操作所用,因软件 不断升级变化,实际使用中请以实物为准。
- 10. 请使用正版软件产品,否则本公司不提供任何售后服务, 且保留追究一切侵权责任的权利。

# 目录

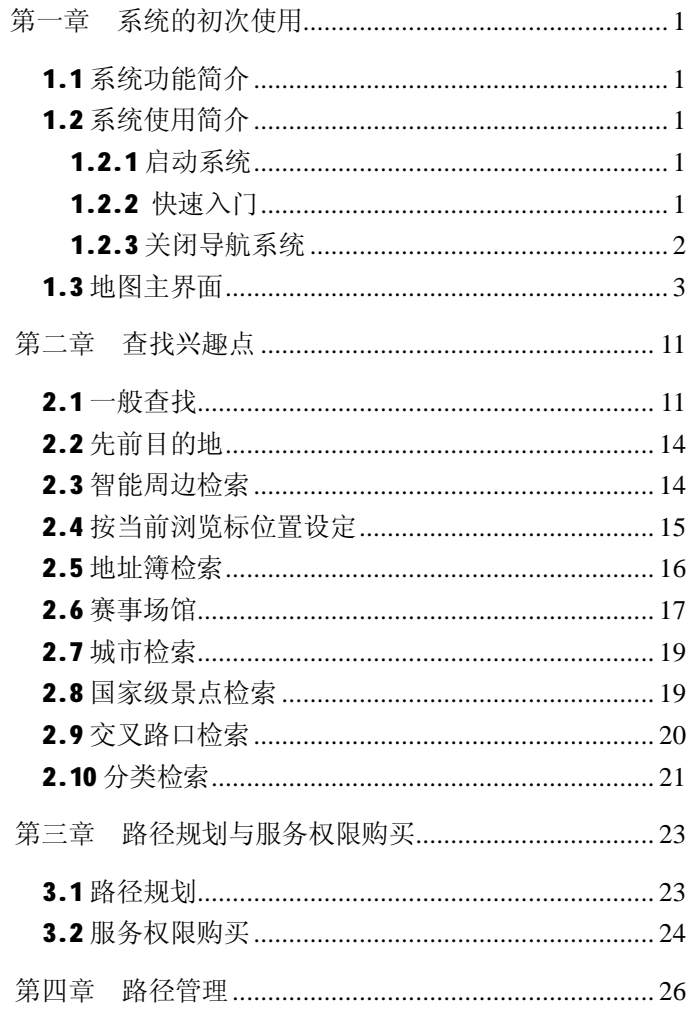

 $-1-$ 

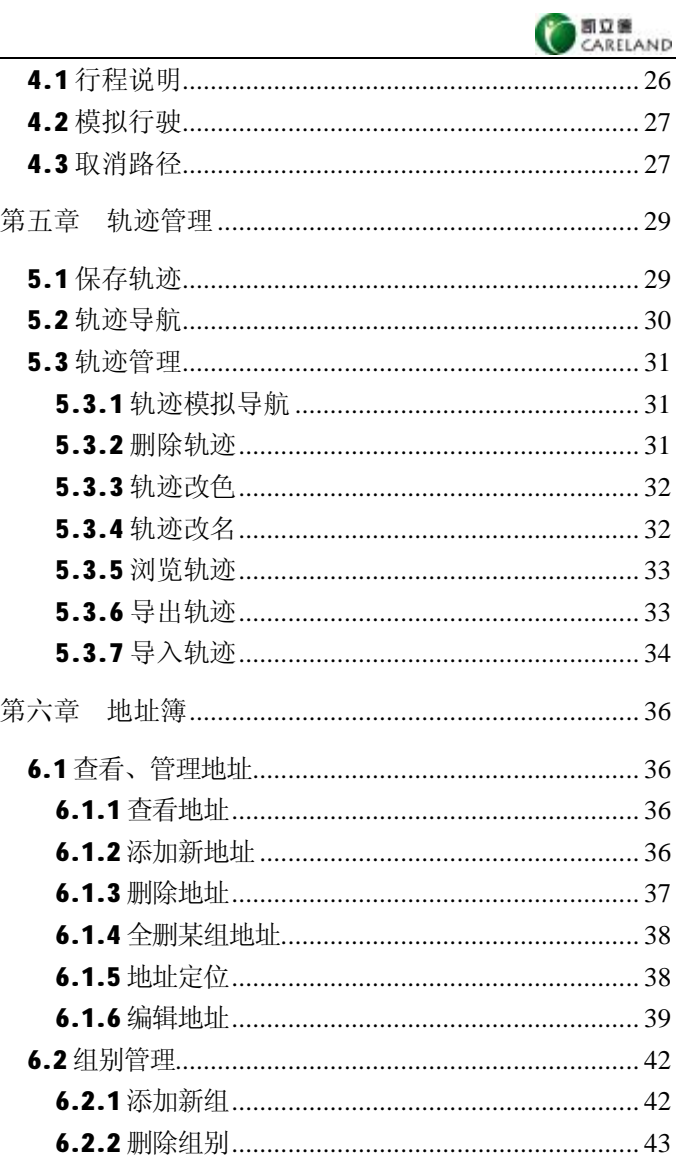

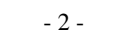

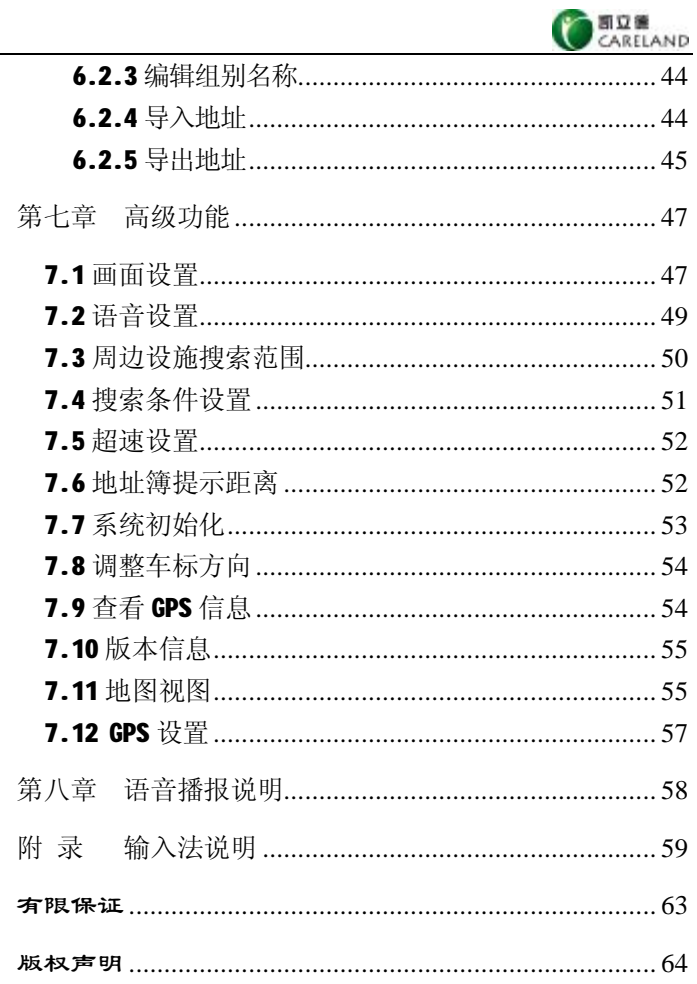

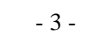

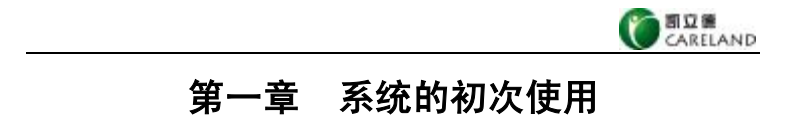

## **1.1 系统功能简介**

凯立德移动导航系统是一种运用于车载导航仪、便携式 导航仪和智能手机等移动智能设备上的应用软件,它是利用 GPS 卫星信号接收器将移动智能设备位置进行精确自主定 位,并显示在导航电子地图上,用户设定目的地后,系统会 自动选路,同时在行进过程中通过语音提示,帮助用户安全、 快捷地到达目的地。本系统还可以查询各类生活资讯。

# **1.2 系统使用简介**

#### **1.2.1 启动系统**

点击手机功能菜单上的【导航系统】启动系统。首先会看到特别提示 画面,点击【不接受】按钮,关闭系统;点击【接受】按钮,显示地图画 面,进入本导航系统。

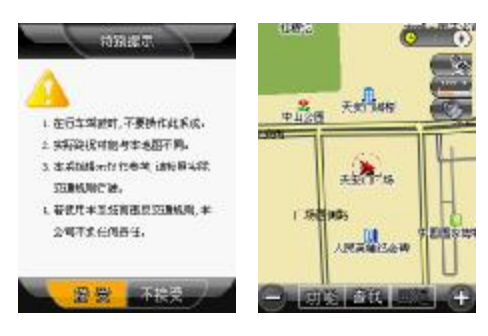

1

**1.2.2 快速入门**

**第 1 步** 打开设备。

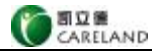

**第 2 步** 点击【凯立德移动导航系统】图标,进入导航系统。

**第 3 步** 接收信号定位。通常在室外需要几分钟接收到信号,

图标显示接收卫星信号个数。同时屏幕显示当前所在区域地图,车标落在 当前所在位置,系统默认当前所在位置为出发地。

**第 4 步** 设置目的地。有 3 种方法:

①直接移动地图,把浏览标定位到目的地,点击【设定目的地】(1.3 地图主界面)。

②使用查找功能(见第三章查找兴趣点)设定目的地。

③通过功能 > 路径规划(见第四章路径规划)设定目的地(还可设定 经由地和回避地)。

设置好目的地,系统自动选路后,地图上会以红色线条显示系统推荐 路径。

#### **1.2.3 关闭导航系统**

点击【功能】,进入功能画面,点击【关闭导航系统】图标,系统弹 出对话框后,点击【否】,返回功能画面;点击【是】,关闭导航系统。

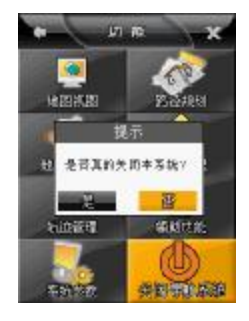

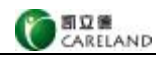

#### **1.3 地图主界面**

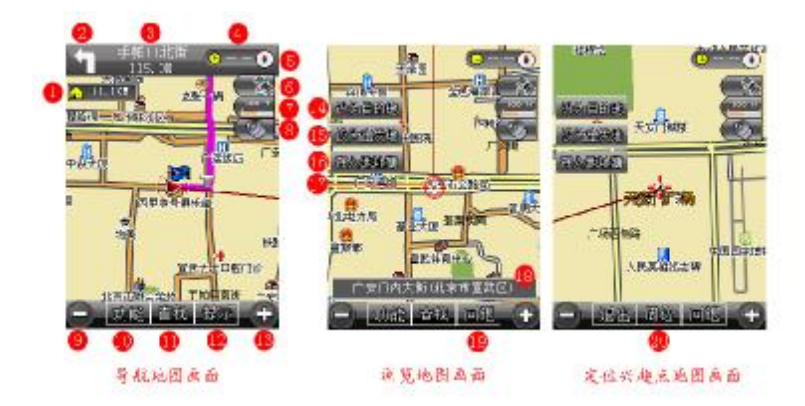

# **图 标 含 义 说 明 表**

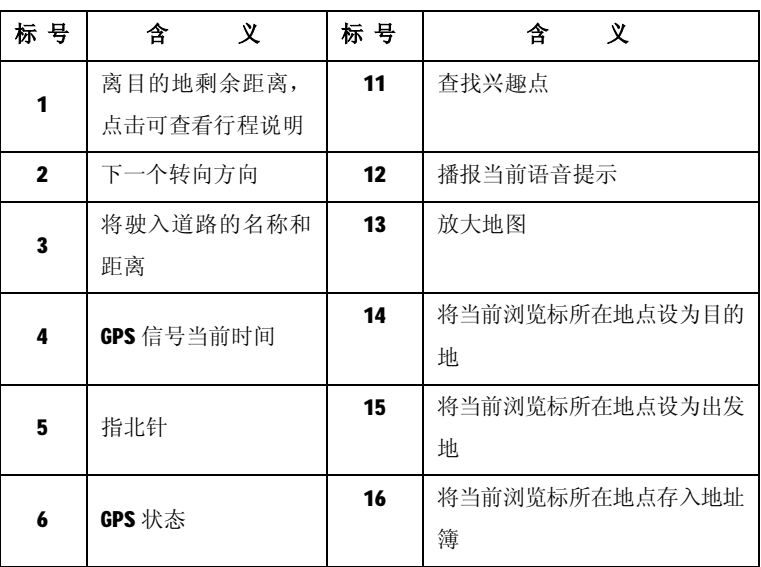

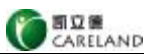

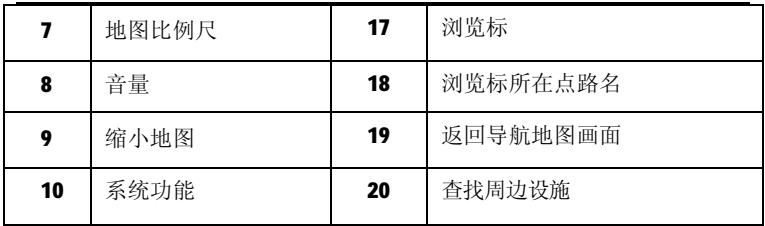

#### **下面为地图主界面说明:**

- 1. 在浏览地图画面(地图画面上有十字星浏览标)中点击【回退】按 钮,进入导航地图画面(地图画面上有箭头形车标)。
- 2. 在导航地图画面触摸屏幕,进入浏览地图画面。
- 3. 图标 8/9/10/11/12/13 在停止操作 5 秒钟后隐藏,点击屏幕或按方向 键时再次显示。

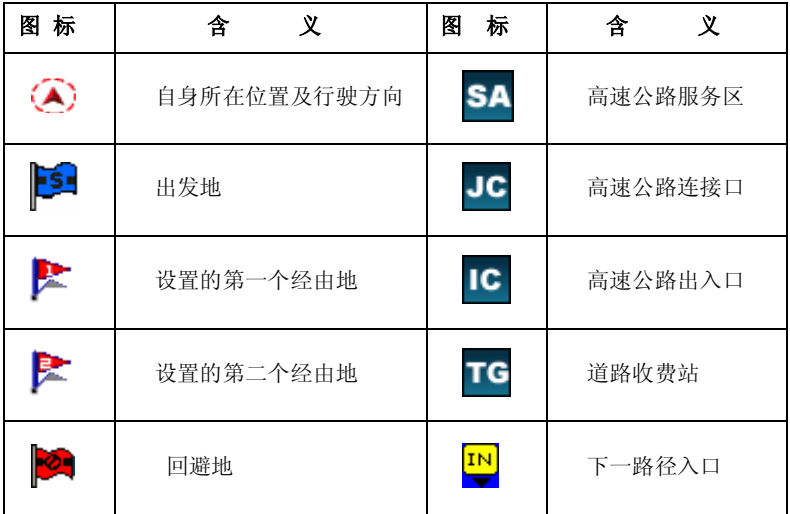

#### **其它图标含义说明表**

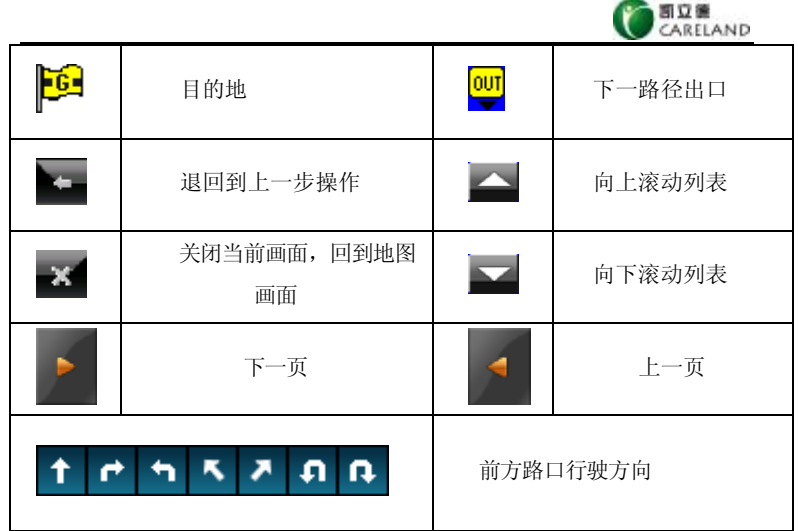

**下面说明地图画面上快捷键的操作:**

**1.漫游地图** 点击屏幕或按方向键可以任意方向移动地图画面。

2.放大、缩小地图 点击 <sup>十</sup> 或 一 , 放大或缩小地图比例, 最大比例

为 1: 25m;最小比例为 1: 1000km。

**3. 地图视图** 点击 ,可使地图视图在地图正北和图随车转两种模 式中切换,鸟瞰方式必须通过功能>地图视图>鸟瞰方式(见7.11 地图 视图)设定。

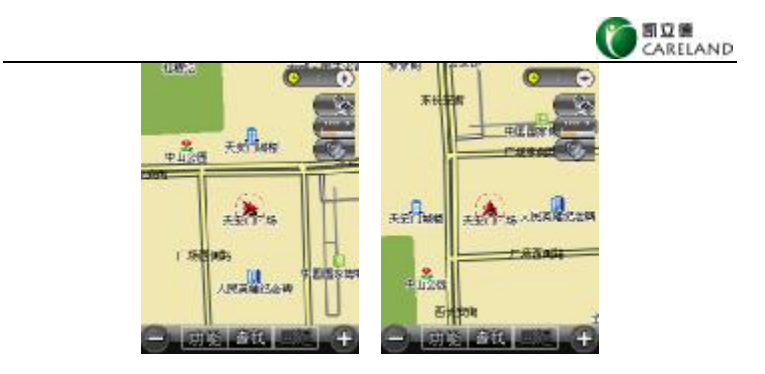

4. GPS 信息 点击 , <br>**4. GPS 信息** 点击 ,进入 GPS 信息画面,显示 GPS 的卫星星图、

卫星颗数、GPS 信号当前时间、速度、信噪比:

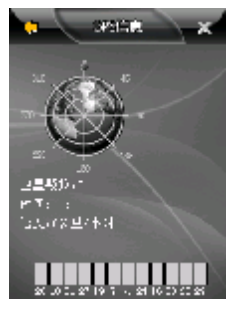

GPS 状态图标左侧有数字时, 例如 <sup>8 8</sup> , 数字代表接收到多少颗 GPS 卫星的信号,系统自动定位当前位置;图标为 $\left( \begin{array}{c} \infty \\ \infty \end{array} \right)$ 时,代表无 GPS 信号; 图标为 3 dif, 代表无 GPS 接收器或 GPS 配置不正确。 5. 音量调节 点击 ,<br>"<sup>第一章</sup> 点击" , <sub>"第</sub>出音量调节按钮 , " 点击 **一 或 一** 可增大音量或降低音量。

**6. 目的地、出发地设定** 点击【设为目的地】或【设为出发地】按钮,

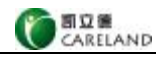

浏览标 -- 所在的位置即被设为目的地或出发地:

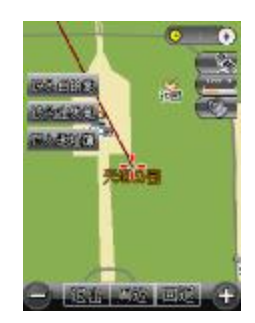

设定好出发地和目的地,系统将自动选路,并在地图画面上用红色线 条显示系统推荐路径。

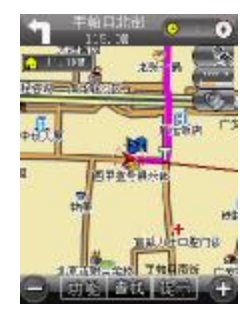

# **注:当接收到 3 颗以上卫星信号时,系统会自动将当前位置设为出发 地,此时只需设定好目的地,系统自动选路后,即可开始导航。**

7. 存入地址簿 点击【存入地址簿】按钮,地图画面中 --<br>

置存入地址簿,同时在地图画面上标识出该地址在地址簿中的序号。 以"天安门广场"存入地址簿为例。移动地图使浏览标定位到天安门 广场,点击【存入地址簿】,进入编辑地址簿画面(见 6.1.6 编辑地址):

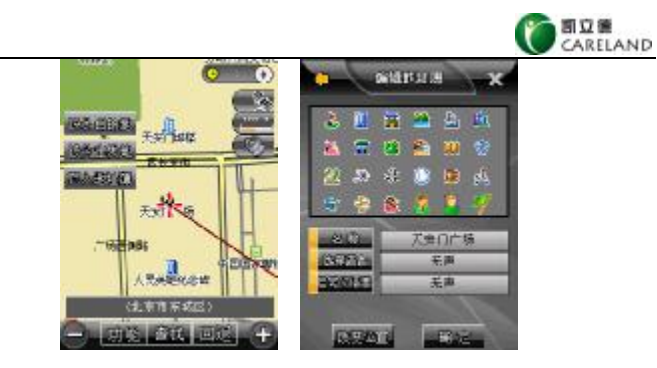

① 如点击 , 该地址存入到地址簿的"未分组"类别中,进入浏

览标所在位置地图画面:

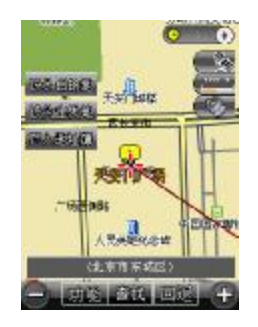

8

② 如点击 ★ , 该地址存入到地址簿的"未分组"类别中,进入车

标所在位置地图画面:

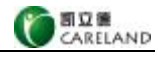

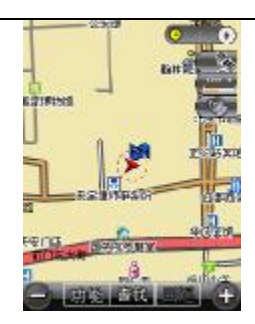

③ 如点击【确定】按钮,进入地址簿分组选择画面,选择新地址的 类别,如点击【其它】后,"天安门广场"就存入到该类别中, "天安门 广场"以地址簿的排列序号"1"显示在地图画面上:

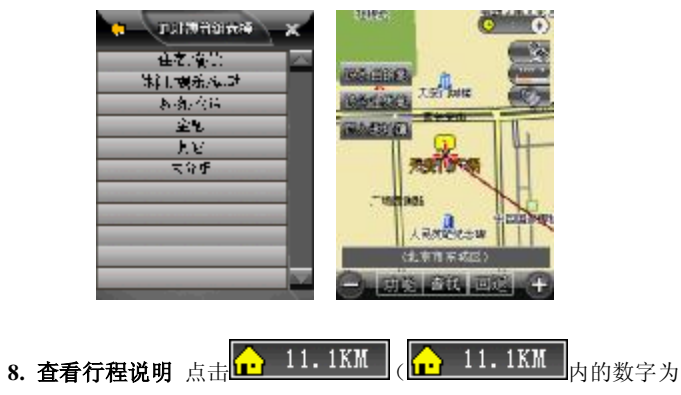

当前所在地至目的地的距离),进入行程说明画面。以红居东街为出发地、 天坛公园为目的地,系统推荐路径的行程说明画面(见 4.1 行程说明)如 下图:

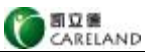

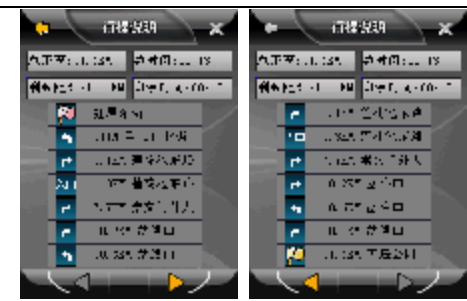

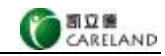

# **第二章 查找兴趣点**

可以使用 10 种检索方式查找兴趣点,并以浏览标在地图上定位。

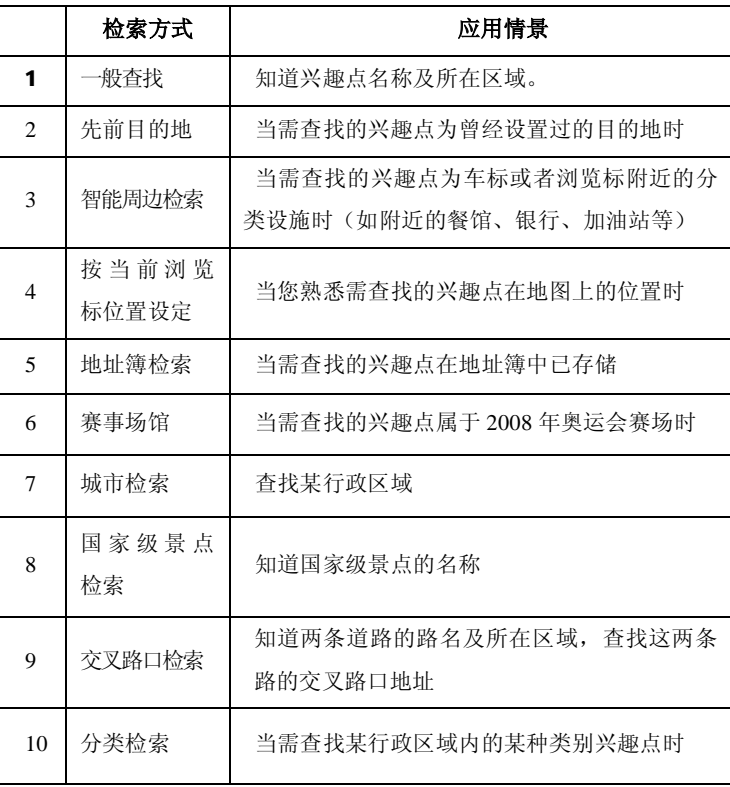

# **2.1 一般查找**

通过输入兴趣点的拼音首字母或者关键字查找兴趣点(有拼音首字 母、手写和数字符号三种输入方式,输入法详细操作见附录)。

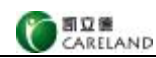

以查找"天安门广场"为例。点击【查找】按钮,进入查找画面,点 击区域显示栏【广东省】,进入区域选择画面,显示省/直辖市列表:

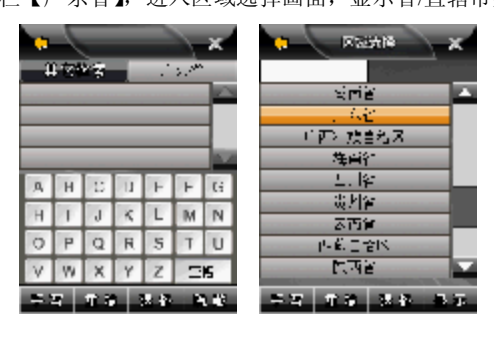

可以直接输入"北京市"(输入法介绍见附录),也可以点击 .

可上、下翻页查找所有省/直辖市。点击【北京市】后,进入区域选择界 面,显示区级列表,点击【全部】,回到查找界面,区域栏显示【北京市】:

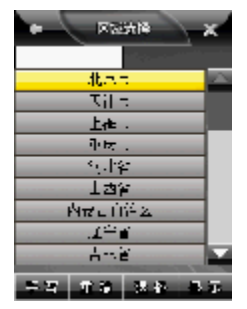

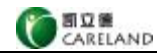

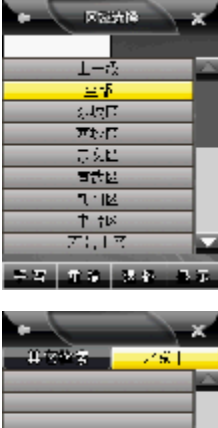

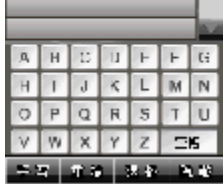

以拼音首字母输入法输入"TAMGC"(其它输入法见附录), 在列表 中显示出拼音首字母包括 TAMGC 的北京市内兴趣点(点击【隐藏】, 隐 藏输入面板,可以更大范围显示兴趣点列表),在列表中点击【天安门广 场】,进入地图界面,浏览标所在地即为所查找的兴趣点:

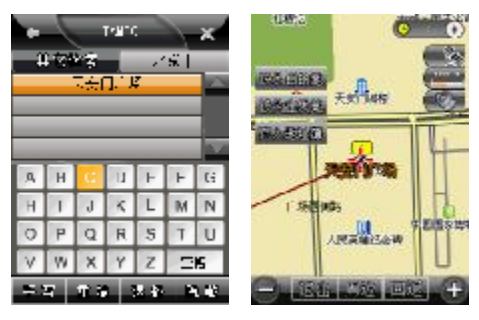

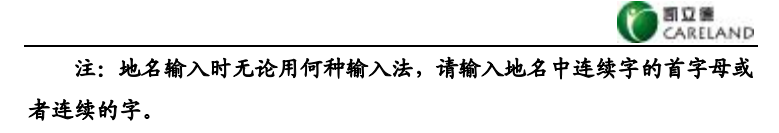

#### **2.2 先前目的地**

通过调用先前目的地画面中的兴趣点来定位,系统会记录设置过的每 一个目的地,共可以存放 50 条最近设置的目的地历史记录。

以查找目的地历史记录中"前门东大街"为例。点击【查找】,点击 【其它检索】按钮,再点击【先前目的地】图标,进入先前目的地画面, 选择【前门东大街】,点击【确定】后,回到地图画面,浏览标所在地即 为所查找的兴趣点:

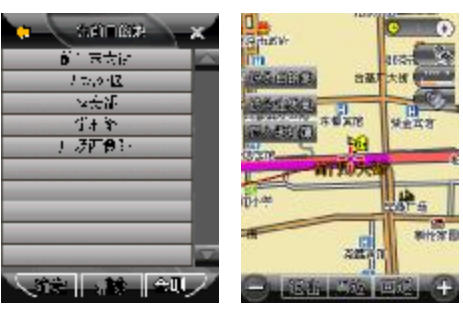

在先前目的地画面中,选择某条记录,再点击【删除】,确定后即可 删除此条记录;点击【全删】,确定后即可删除所有的目的地历史记录。

## **2.3 智能周边检索**

查找浏览标或车标所在位置附近的兴趣点。

以查找天安门广场周围的"餐馆"为例。首先在地图画面上把浏览标 定位在天安门广场(当前所在地是天安门广场时,直接点击【查找】),然 后点击【查找】,再点击【其它检索】,最后点击【智能周边检索】图标进 入智能周边检索画面,找到"餐馆"类别并点击,进入地图画面:

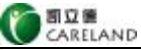

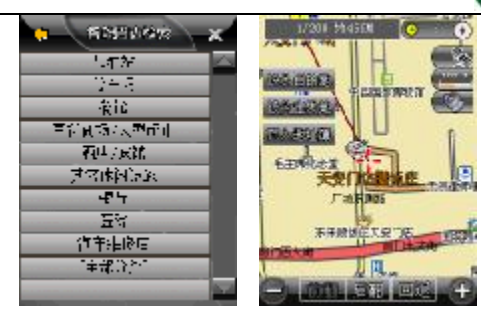

浏览标定位在离天安门广场最近的餐馆上,显示出该餐馆的具体名 称,屏幕上方列出其与当前所在地的距离,和在指定范围内(见 7.3)餐 馆总数目,点击【后翻】按钮,可由近及远向后查阅其它餐馆信息,点击 【前翻】,可由远及近查阅其它餐馆信息:

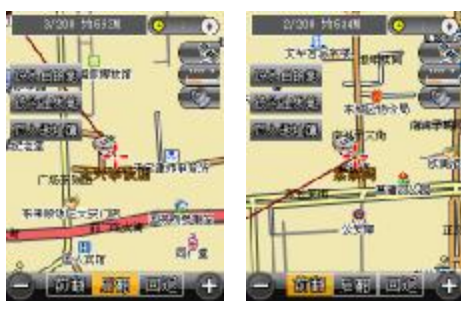

#### **2.4 按当前浏览标位置设定**

直接移动地图画面,使浏览标定位在需查找的兴趣点(即为地图界面 上默认的查找方式)。

以查找"天安门广场"为例。在查找画面中点击【其它检索】,再点 击【按当前浏览标位置设定】图标,进入地图画面,移动地图,使浏览标 定位到天安门广场:

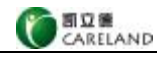

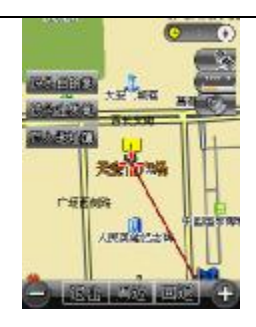

# **2.5 地址簿检索**

直接调用已存储在地址簿中的地址。

以查找"天坛公园"为例。点击【查找】>【其它检索】>【地址簿检 索】进入地址簿检索界面,显示全部地址:

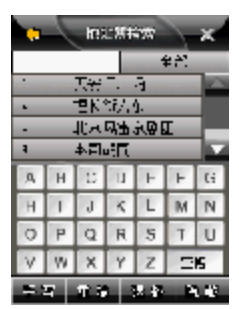

可使用拼音首字母输入法查找和其它输入法输入关键字查找,或者点 击【隐藏】隐藏输入按键, 浏览更多地址簿中地址, 如图所示:

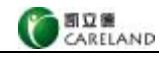

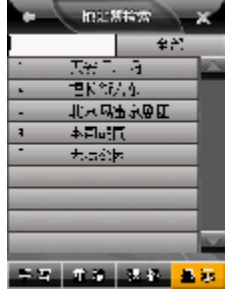

点击【天坛公园】,进入地图界面,浏览标所在地即为所查找的兴趣

点:

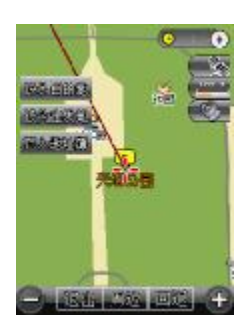

# **2.6 赛事场馆**

查找 2008 年奥运会赛事场馆。

以查找"国家体育馆"为例。点击【查找】,再点击【其它检索】,最 后点击【赛事场馆】图标,进入赛事场馆检索画面。

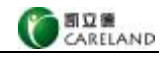

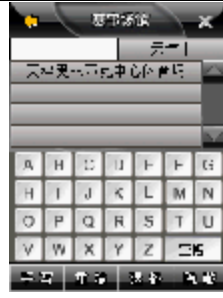

选择兴趣点所在的奥运赛场城市,如"北京市"。点击区域显示栏,选

择"北京市"。

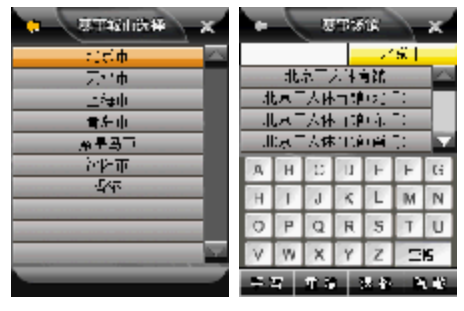

点击【隐藏】,更大范围显示所在地北京的奥运赛场。选择"国家体 育馆",进入地图画面,浏览标所在地即为所查找的兴趣点。

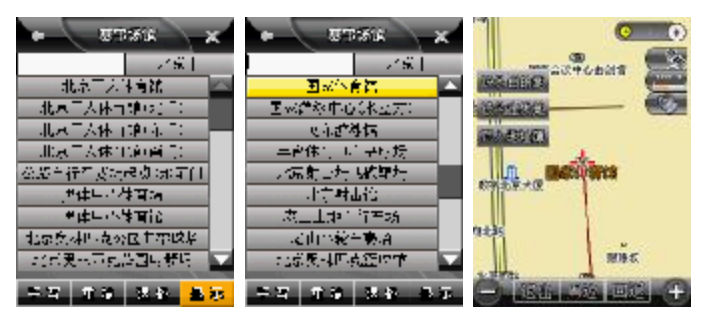

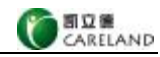

#### **2.7 城市检索**

通过输入行政区域名称查找某行政区域位置(浏览标通常定位在该行 政区域政府附近)。

以查找"北京市东城区"为例。点击【查找】,再点击【其它检索】, 最后点击【城市检索】图标,进入城市检索画面,显示省/直辖市列表, 点击【北京市】(也可直接输入北京市,见附录)进入区级列表画面:

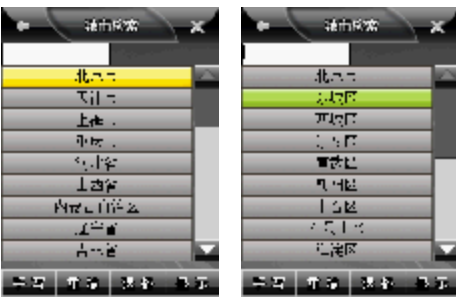

点击【东城区】(也可直接输入东城区,见附录),进入地图画面,浏 览标所在地即为所查找的兴趣点:

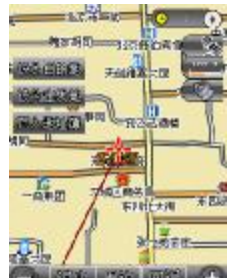

#### **2.8 国家级景点检索**

直接输入景点名称查找国家级景点。

以查找"天坛公园"为例。点击【查找】,再点击【其它检索】,最后 点击【国家级景点检索】图标,进入国家级景点检索画面,以拼音首字母 输入法输入"TTG" (其它输入法见附录),画面列出检索结果,再点击

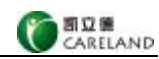

【天坛公园】,进入地图画面,浏览标所在地即为所查找的兴趣点:

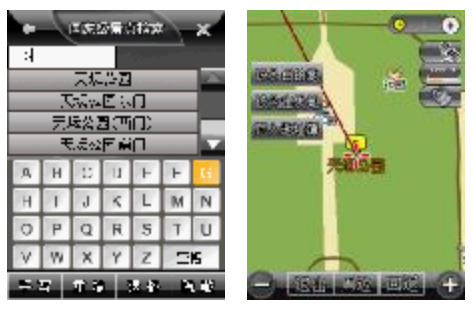

# **2.9 交叉路口检索**

通过输入两条道路的名称查找道路的交叉路口。

以查找"北京市西长安街和广场东侧路的交叉路口"为例。点击【查 找】,再点击【其它检索】按钮,然后点击【下一页】,最后点击【交叉路 口检索】图标,进入交叉路口检索画面,先进行区域选择(见 2.1),选择【北 京市】后,输入西长安街首字母"XCAJ"后(其它输入法见附录),列出 检索结果:

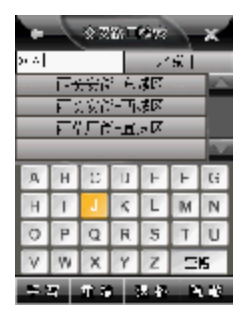

点击【西长安街-东城区】,系统列出东城区内与西长安街相交叉的 道路列表,点击【广场东侧路】(也可采用直接输入,见附录),进入地图 画面,浏览标所在地即为所查找的交叉路口:

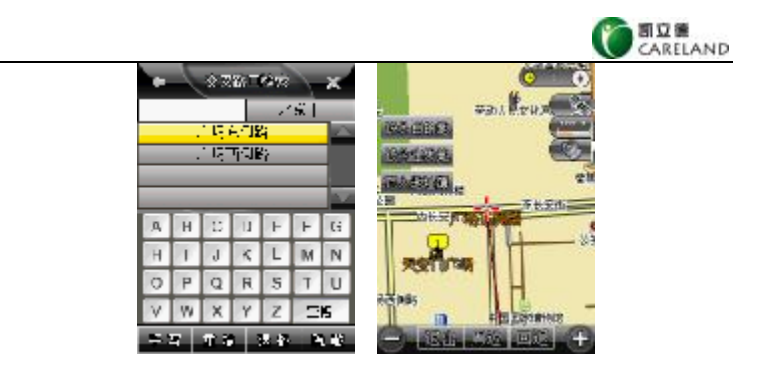

# **2.10 分类检索**

在指定区域按餐饮、住宿、银行、加油站、停车场等 10 多类 100 多 小类查找所需要的兴趣点。

以查找"天安门广场"为例。点击【查找】,再点击【其它检索】,然 后点击【下一页】,最后点击【分类检索】图标,进入分类检索画面,先 进行区域选择(见 2.1)设置北京市后,依次选择【标志性建筑物】、【广场】、 【天安门广场】(也可直接输入,见附录),进入地图画面,浏览标所在地 即为所查找的兴趣点:

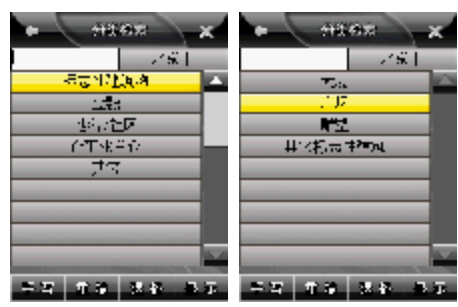

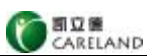

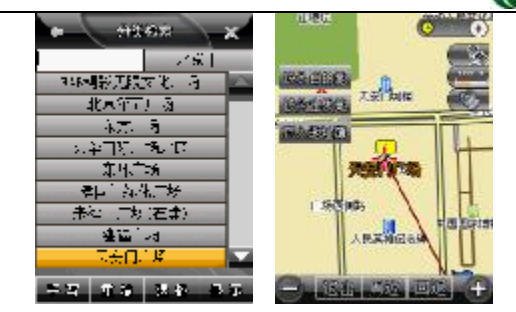

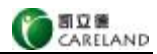

# **第三章 路径规划与服务权限购买**

#### **3.1 路径规划**

**注:当接收到 3 颗或 3 颗以上卫星信号时,系统自动将当前位置设为出发**

### **地。**

点击【功能】,再点击【路径规划】图标进入路径规划画面。

【出发地】 设定出发地;

【经由地 1】或【经由地 2】 设定经由地(经由地 1 较经由地 2 先 到达);

【回避地】设定回避地;

【目的地】设定目的地;

【清除】点击激活经由地或回避地任一地址栏,点击【清除】,删除 该地址栏中地址(清除目的地需进入功能>路径管理>取消路径)。

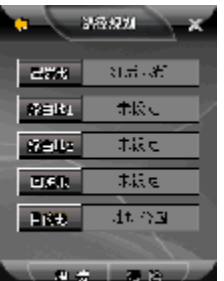

【搜索】系统自动选路,推荐路径以红色线条显示:

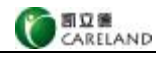

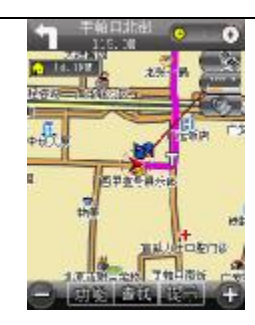

# **3.2 服务权限购买**

设置完 导航路 径以 后, 当系统收到 3 颗或 3 颗以 上卫星信号 时,系统弹出授权付费请求信息,示意图如图所示:

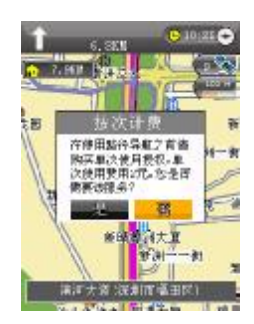

点击【是】,则进行单次导航权限购买。在等待系统的回复短 信时,您可以先免费使用五分钟的导航服务。当您收到系统如下 回复短信时, 则本次导航权限购买成功, 同时扣除信息费, 示意 图 如图 所示:

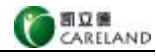

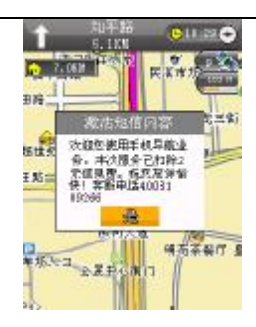

导航权 限购 买 成功 后 , 系统 进 入导 航 状态 , 直到 行 驶至 目的 地 。

**注:**

**1、在单次导航权限购买成功后,本次导航服务结束前,您可以进行 一次免费取消路径后再重设目的地、重设出发地的操作。**

**2、在单次导航权限购买成功后,导航服务结束前,若您的手机出现 断电、退出导航系统或者取消当前路径不再重设路径,则上次购买的服务 作废,需要重新购买才能导航。**

**3、本手册所涉及资费部分仅做功能描述样例,具体资费信息请依实 物为准。**

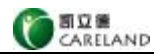

# **第四章 路径管理**

**注:设置目的地和搜索路径后,【行程说明】、【模拟行驶】和【取消路径】 图标才可以使用。**

#### **4.1 行程说明**

可查看路径经过的全部路段(行驶路程和入口方向)列表等信息。

方法一:可使用地图画面上的快捷键(见 1.3 地图主界面)。

方法二:点击【功能】,再点击【路径管理】图标,最后点击【行程说 明】图标进入行程说明画面:

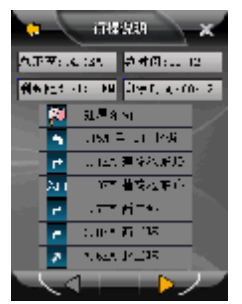

总距离:指出发地至目的地行驶距离;

剩余距离:指当前所在地至目的地行驶距离;

总时间: 指系统对于不同属性的道路有不同的参照速度, 根据从出发 地到目的地经过道路的属性和距离,系统计算得出的时间;

剩余时间: 指系统对于不同属性的道路有不同的参照速度, 根据从当 前所在地到目的地经过道路的属性和距离,系统计算得出的时间;

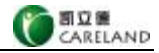

# **4.2 模拟行驶**

通过模拟方式将实际导航时的画面声音信息完整显示,以预览路径全

程。

点击【功能】,再点击【路径管理】图标,最后点击【模拟行驶】图标, 进入模拟行驶画面:

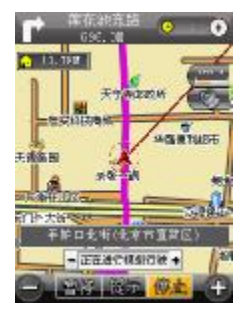

1、【提示】 播报当前语音提示。

2、【暂停】 在模拟行驶的过程中暂时中断导航,暂停后【暂停】变为

【恢复】按钮;【提示】变为【设置】。

3、【恢复】 继续进行模拟行驶;

4、【停止】 终止模拟行驶;

5、【设置】 点击进入系统参数画面,进行系统参数设置。

6、【+】和【-】 加快和减慢模拟行驶速度。

## **4.3 取消路径**

取消当前路径,地图画面上原有一条红色路径会消失,并且清空目的 地、经由地和回避地。

点击【功能】,再点击【路径管理】图标,最后点击【取消路径】图标, 地图画面变化如下:

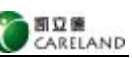

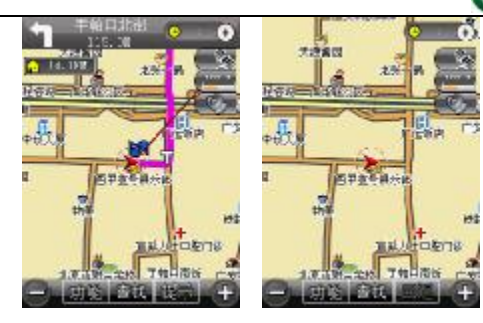

路径规划画面变化如下:

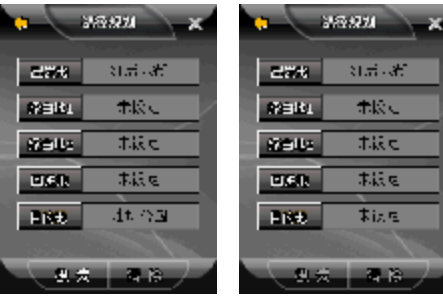

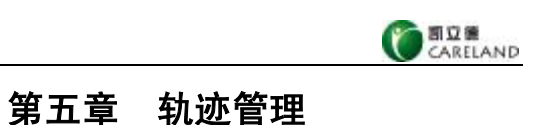

# **5.1 保存轨迹**

保存实际行驶的道路轨迹。

点击【功能】,再点击【轨迹管理】图标进入轨迹管理画面:

![](_page_34_Picture_69.jpeg)

当有卫星信号时点击【记录当前轨迹】,使【记录当前轨迹】前的

变为 / , 点击 **× 或 + 后**, 进入地图画面, 随着车标移动记录当前轨

迹:

![](_page_34_Picture_8.jpeg)

如需停止记录轨迹,则再回到轨迹管理画面,点击【记录当前轨迹】,

![](_page_35_Picture_0.jpeg)

使【记录当前轨迹】前的 V 变为

该轨迹在停止记录后以停止记录轨迹的时间命名保存在轨迹列表中。

# **5.2 轨迹导航**

根据保存的轨迹路线进行导航。

当有卫星信号时点击【功能】,再点击【轨迹管理】进入轨迹管理画面, 点击激活需要调用的轨迹名称条栏后,点击【导航】按钮进入地图画面:

![](_page_35_Picture_6.jpeg)

当前位置在轨迹上时,画面显示新调用的轨迹路线,并依据该路线开 始导航;而当偏离所选择的轨迹路线时,系统会自动提示"您已偏离路径"。 点击画面中的【停止】按钮,系统回到轨迹管理画面。

![](_page_35_Picture_8.jpeg)

![](_page_36_Picture_0.jpeg)

#### **5.3 轨迹管理**

#### **5.3.1 轨迹模拟导航**

点击【功能】,再点击【轨迹管理】进入轨迹管理画面,点击激活需要回 放的轨迹名称条栏后,点击【回放】按钮,进入地图画面进行轨迹回放:

![](_page_36_Picture_4.jpeg)

点击【停止】,回到轨迹管理画面。

#### **5.3.2 删除轨迹**

删除轨迹管理画面中的轨迹。

点击【功能】,再点击【轨迹管理】进入轨迹管理画面,点击激活需要 删除的轨迹名称条栏后,点击【删除】,系统弹出对话框,点击【否】,取 消删除操作;点击【是】删除该轨迹。

![](_page_36_Picture_9.jpeg)

![](_page_37_Picture_0.jpeg)

#### **5.3.3 轨迹改色**

如果激活的是【记录当前轨迹】,则更改的是记录当前行驶轨迹线条的 颜色。

点击【功能】,再点击【轨迹管理】进入轨迹管理画面,点击【改色】 按钮,进入更改颜色画面。选择其中一种颜色,点击【确定】。回到轨迹管 理画面后返回地图画面,可看到当前轨迹以设定的颜色显示:

![](_page_37_Picture_4.jpeg)

如果进入轨迹管理画面,点击激活某一历史轨迹名称条栏后,进行改 色操作,使用浏览功能(见 5.3.5 浏览轨迹)浏览该轨迹时,可看到该轨迹 以设定的颜色显示。

### **5.3.4 轨迹改名**

点击【功能】,再点击【轨迹管理】进入轨迹管理画面,点击激活需要 更改名称的轨迹名称条栏后,点击【改名】按钮,进入输入画面,输入新 名称(见附录),点击【确定】即可。

![](_page_38_Picture_0.jpeg)

![](_page_38_Picture_92.jpeg)

## **5.3.5 浏览轨迹**

点击【功能】,再点击【轨迹管理】进入轨迹管理画面,点击若干需要

显示的轨迹,使其前的 , <sub>●</sub> 变为 <mark>√ , 点击【浏览】, 地图画面显示所有</mark>

选择的轨迹。

![](_page_38_Picture_6.jpeg)

#### **5.3.6 导出轨迹**

将轨迹管理画面中的轨迹全部导出到 Navione 文件夹下 Track 文件夹 中,以 HisTrack.cld 命名覆盖原 HisTrack.cld 文件。将该文件拷贝至其它导 航仪存储卡如 SD 卡上,他人就可在另一导航仪上通过导入功能使用您保存 的路径轨迹。

使用导出后,原 HisTrack.cld 文件中包含的轨迹被删除,请小心使用导

![](_page_39_Picture_0.jpeg)

出功能。

点击【功能】,再点击【轨迹管理】进入轨迹管理画面,点击【导出】 按钮,系统弹出对话框,点击【是】即可:

![](_page_39_Picture_3.jpeg)

**注:请不要删除 Navione 文件夹下 Track 文件夹;一旦删除,会导致 轨迹导出功能无法正常操作;如果误删了,请重新建立 Navione 文件夹下 Track 文件夹,导出功能即可恢复。**

#### **5.3.7 导入轨迹**

将系统 Navione 文件夹下 Track 文件夹内的 HisTrack.cld 文件中的轨迹 添加到轨迹管理画面的列表中。

点击【功能】,再点击【轨迹管理】进入轨迹管理画面,点击【导入】 按钮进入导入轨迹画面,HisTrack.cld 文件中保存的轨迹都显示在该画面列 表中,选择所需的轨迹或点击【全选】,再点击【确定】,系统回到轨迹管 理画面,可见新导入的内容按顺序排列在原有内容后:

![](_page_40_Picture_0.jpeg)

列表中能储存的轨迹最多为5条,如果新导入的轨迹数量加上原有的 轨迹数量超过 5 条,系统弹出对话框,点击【否】,取消导入操作;点击【是】 新导入的轨迹覆盖以前的历史轨迹。

![](_page_40_Figure_2.jpeg)

![](_page_41_Picture_0.jpeg)

# **第六章 地址簿**

点击【功能】,再点击【地址簿管理】图标进入地址簿管理画面:

![](_page_41_Picture_3.jpeg)

## **6.1 查看、管理地址**

#### **6.1.1 查看地址**

点击【功能】,再点击【地址簿管理】进入地址簿管理画面,选择所需 类别,点击【查看】按钮,显示所有该组别地址:

![](_page_41_Picture_7.jpeg)

#### **6.1.2 添加新地址**

以将"天安门广场"添加到地址簿中为例。

方法一:使用地图画面上快捷键(见 1.3 地图主界面)。

![](_page_42_Picture_0.jpeg)

方法二:点击【功能】,再点击【地址簿管理】进入地址簿管理画面, 选择指定组别,点击【查看】,显示所有该组别地址,然后点击【添加】按 钮,进入查找画面(见第三章"查找兴趣点"),检索地址后浏览标定位在 "天安门广场"上:

![](_page_42_Figure_2.jpeg)

点击【加入地址簿】,进入编辑地址簿画面,进行设置后(见 6.1.6 编 辑地址)点击【确定】,进入地址簿管理画面,"天安门广场"已被添加到 地址簿的指定组别中。

![](_page_42_Picture_4.jpeg)

**注:如您需要的地址在地图上没有标注,可以把该地点存入地址簿并设 定相应的名称,图标和提示音。这样这个位置就被标注在地图中。**

**6.1.3 删除地址**

点击【功能】,再点击【地址簿管理】进入地址簿管理画面,选择指定

![](_page_43_Picture_0.jpeg)

组别,点击【查看】,显示所有该组别地址,选择需删除的地址,点击【删 除】,系统弹出对话框,点击【否】,取消删除操作,点击【是】,删除该地 址。

![](_page_43_Picture_2.jpeg)

#### **6.1.4 全删某组地址**

点击【功能】,再点击【地址簿管理】进入地址簿管理画面,选择指定 组别,点击【查看】,显示所有该组别地址,然后点击【全删】按钮,点击 【否】,取消删除操作,点击【是】,删除该组别中所有地址。

![](_page_43_Picture_5.jpeg)

#### **6.1.5 地址定位**

点击【功能】,再点击【地址簿管理】进入地址簿管理画面,选择指定 组别,点击【查看】,显示所有该组别地址,选择所需地址,点击【定位】 按钮,进入地图画面,浏览标定位在该地址上:

![](_page_44_Picture_0.jpeg)

#### **6.1.6 编辑地址**

点击【功能】,再点击【地址簿管理】进入地址簿管理画面,选择指定 组别,点击【查看】,显示所有该组别地址,选择需编辑的地址,点击【编 辑】按钮,进入编辑地址簿画面:

![](_page_44_Picture_3.jpeg)

①改变地址的名称

在编辑地址簿画面中点击【名称】后的条栏,进入输入画面,如更名 为"天安门广场北侧",输入文字"天安门广场北侧"(见附录),点击【确

定】回到编辑地址簿画面,再点击【确定】即可。

![](_page_45_Picture_0.jpeg)

#### ②选择语音

导航过程中在接近或到达该地址时,系统根据所选择的信息播报提示

音。

在编辑地址簿画面中点击【选择语音】后的条栏,进入选择语音画面, 如选择【请注意】后,点击【确定】回到编辑地址簿画面,再点击【确定】 即可。

![](_page_45_Picture_5.jpeg)

③自定义语音

导航过程中在接近或到达该地址时,系统根据输入的信息播报提示音。 在编辑地址簿画面中点击【自定义语音】后的条栏,进入自定义语音 画面,如输入"慢行"(见附录)。点击【取消】,取消自定义语音操作,返 回地址簿管理画面;点击【确定】回到编辑地址簿画面,再点击【确定】

![](_page_46_Picture_0.jpeg)

即可。

![](_page_46_Picture_91.jpeg)

**注:【选择语音】和【自定义语音】只能设置其中一个。**

④改变位置

在编辑地址簿画面中点击【改变位置】按钮,进入该地址所在的地图 画面,拖动浏览标至所需位置,点击【设定】按钮,回到编辑地址簿画面, 再点击【确定】即可。

![](_page_46_Picture_6.jpeg)

⑤添加兴趣点标识

在编辑地址簿画面的兴趣点标识区中任意选择一个所需的图标,最后 点击【确定】保存设置即可。

**如给天安门广场添加标识■ ,A**<br>如给天安门广场添加标识■ ,在编辑地址簿画面中点击■ ,如图所示:

![](_page_47_Picture_0.jpeg)

![](_page_47_Picture_56.jpeg)

点击【确定】即可。定位到天安门广场的地图界面,可以看到天安门广

场的位置以<mark>上</mark>标示。

![](_page_47_Picture_4.jpeg)

# **6.2 组别管理**

# **6.2.1 添加新组**

点击【功能】,再点击【地址簿管理】进入地址簿管理画面,最后点击 【添加】进入地址簿分组添加画面:

![](_page_47_Picture_8.jpeg)

![](_page_48_Picture_0.jpeg)

![](_page_48_Picture_58.jpeg)

输入需添加组别的名称(见附录),点击【取消】,返回地址簿管理画 面;点击【确定】,该组别即添加到地址簿中。

#### **6.2.2 删除组别**

删除地址簿中某个组别并清除该组别中所有地址。

点击【功能】,再点击【地址簿管理】进入地址簿管理画面,选择需删 除的组别,然后点击【删除】,系统弹出提示框,点击【否】,取消删除操 作;点击【是】,删除该组别。

![](_page_48_Picture_6.jpeg)

**注:"未分组"不可以被删除。**

![](_page_49_Picture_0.jpeg)

#### **6.2.3 编辑组别名称**

点击【功能】,再点击【地址簿管理】进入地址簿管理画面,然后选择 需修改名称的组别,点击【编辑】进入输入画面,输入新组别名称(见附 录),点击【确定】即可。

![](_page_49_Picture_3.jpeg)

#### **注:"未分组"组名不可以被编辑。**

#### **6.2.4 导入地址**

系统 Navione 文件夹中包含 AddrBook 文件夹,该文件夹内含有 AddrBook.cld 文件, 执行导入功能指将 AddrBook.cld 文件中的地址信息添 加到地址簿中。

**注:请不要删除 Navione 文件夹下 AddrBook 文件夹;一旦删除,会导致 地址簿导出功能无法正常操作;如果误删了,请重新建立 Navione 文件夹下 AddrBook 文件夹,即可恢复导出功能。**

点击【功能】,再点击【地址簿管理】进入地址簿管理画面,点击【导 入】进入导入地址簿画面,画面列出 AddrBook.cld 文件内所有的地址,选 择需导入的地址或点击【全选】,再点击【确定】,系统进入地址簿分组选 择画面:

![](_page_50_Picture_0.jpeg)

![](_page_50_Picture_96.jpeg)

选择导入的地址所属组别,系统回到地址簿管理画面。选择导入的组, 点击【查看】,显示所有该组别地址,可见新导入的地址按顺序排列在原有 地址后:

![](_page_50_Figure_3.jpeg)

#### **6.2.5 导出地址**

将地址簿中的地址全部导出到系统 Navione 文件夹下 AddrBook 文件夹 中,以 AddrBook.cld 为文件名覆盖原 AddrBook.cld 文件。使用导出后,原 AddrBook.cld 文件中包含的地址被删除,请小心使用导出功能。

点击【功能】,再点击【地址簿管理】进入地址簿管理画面,点击【导 出】系统弹出对话框,点击【是】即可。

![](_page_51_Picture_0.jpeg)

![](_page_51_Picture_18.jpeg)

![](_page_52_Picture_0.jpeg)

# **7.1 画面设置**

点击【功能】,再点击【系统参数】图标进入系统参数画面,最后点击 【画面设置】图标进入画面设置画面:

![](_page_52_Picture_3.jpeg)

【白天】 将屏幕设置为白天显示模式;

【黑夜】 将屏幕设置为黑夜显示模式;

【自动】 系统按设定好的时间在白天和夜晚模式之间自动切换画面显 示模式;

【设置白天时间段】 只在【自动】被选中时有效,用以设置白天时间 段,点击 + 或 + , 可将时间段向前或向后以半小时为单位进行调整。如 当前时间处于白天时间段,则地图显示为白天模式,反之则显示为黑夜模 式。地图画面白天和夜晚模式对比如下所示:

![](_page_53_Picture_0.jpeg)

【高速路自动显示行程说明】 如果选中,则在高速公路上导航时,画 面上会显示前方高速公路出/入口(IC)、高速公路连接口(JC)、高速公路 服务区(SA)的名称和距离等高速公路的信息,反之则不显示这些信息。 对比如下所示:

![](_page_53_Picture_2.jpeg)

【动态显示路名】 如果选中,则地图画面上显示各条路的路名,否则 只在屏幕下方地址栏中显示浏览标所在点的路名,对比如下所示:

![](_page_54_Picture_0.jpeg)

【循环模拟导航】 如果选中,则模拟导航完后再次重复进行模拟导航;

【显示检索操作提示】 如果选中,则进入查找界面前出现一个黄色的 操作提示框;

![](_page_54_Picture_81.jpeg)

【检索时自动获取当前区域】当接收到 3 颗及 3 颗以上卫星信号时, 如果选中,则查找画面的区域显示栏默认为当前所在城市;

【在地图上显示当前区域】 如果选中,则地图画面上地址栏显示浏览 标所在的区域。

# **7.2 语音设置**

点击【功能】,再点击【系统参数】进入系统参数画面,最后点击【语 音设置】图标进入语音设置画面:

![](_page_55_Picture_0.jpeg)

【预录语音】如果选中,则只播报转向指示等预录真人语音,不播报 道路名称;

【合成语音】如果选中,则播报在转向指示等预录真人语音基础上还 播报道路名称;

【静音】如果选中,则没有语音提示;

【直行提示音】如果选中,则在长距离直行过程中,每隔 2 公里会有 直行语音提示。

## **7.3 周边设施搜索范围**

点击【功能】,再点击【系统参数】,最后点击【周边设施搜索范围】 图标进入周边设施搜索范围画面:

![](_page_55_Picture_8.jpeg)

![](_page_56_Picture_0.jpeg)

![](_page_56_Picture_84.jpeg)

![](_page_56_Picture_85.jpeg)

# **7.4 搜索条件设置**

点击【功能】,再点击【系统参数】进入系统参数画面,最后点击【搜 索条件设置】图标进入搜索条件设置画面:

![](_page_56_Picture_5.jpeg)

【系统推荐路径】 综合考虑时间和距离多方因素选择路径;

【高速公路优先】 优先选择高速公路;

【一般公路优先】 优先选择一般公路;

【最短距离】计算出距离最短的路径;

【最短时间】计算出耗时最短的路径。

点击任一选项,使其左侧图标由 <mark>○ 变为 ⊙</mark>,点击【确定】即可。

![](_page_57_Picture_0.jpeg)

#### **7.5 超速设置**

设置在高速公路、快速道路和一般道路上行驶的速度限制数值,超过 该限制数值系统会提示超速。

点击【功能】,再点击【系统参数】进入系统参数画面,最后点击【超 速设置】图标进入超速设置画面:

![](_page_57_Picture_4.jpeg)

点击【播放超速提示音】,使 -- 变为 ン , 则系统进行超速语音播 报;点击【高速公路】/【快速道路】/【一般道路】,使 变为 ,在 该类道路上导航时播报的超速提示,点击 + 或 + , 使系统以 5KM/H 间 隔来增加或减少超速限定值;设置完后,点击【确定】即可。

#### **7.6 地址簿提示距离**

系统在导航过程中经过或到达地址簿中的地址附近(按设定的地址簿 提示距离判断)时,将会播报该地址的语音信息。

点击【功能】,再点击【系统参数】进入系统参数画面,最后点击【地 址簿提示设置】图标进入地址簿提示设置画面:

![](_page_58_Picture_0.jpeg)

![](_page_58_Picture_87.jpeg)

点击【播放地址簿声音】,使 变为 ,系统在导航时经过地址 簿中的地址时会进行语音播报;点击所需距离(100M、200M、300M、500M), 使 | ◎ 变为 | ◎ , 点击【确定】即可。

# **7.7 系统初始化**

点击【功能】,再点击【系统参数】进入系统参数画面,最后点击【系 统初始化】图标进入系统初始化画面:

![](_page_58_Picture_5.jpeg)

【清除地址簿】 删除地址簿中存储的所有地址; 【清除行驶轨迹】 删除存储的所有历史行驶轨迹; 【清除先前目的地】 删除先前存储的所有目的地信息; 【系统参数设为出厂值】 将系统参数设为出厂值。

在系统初始化画面中点击所选项, 使其左侧图标由 - 变为 / ,点 击【确定】完成设置。

**割立番**<br>CARELAND

**注:使用系统初始化中前三项功能后,您将会永久删除原先储存的某 些信息,所以请您谨慎使用。但这些功能不会更改 Navione 文件夹中文件。**

## **7.8 调整车标方向**

在路径规划前,调节地图上车头显示方向,使其与车头实际方向一致。 点击【功能】,再点击【辅助功能】图标进入辅助功能画面,最后点击 【调整车头方向】图标进入地图画面:

![](_page_59_Picture_4.jpeg)

点击 2 或 S, 可顺时针或逆时针旋转地图上车头显示方向; 使其 与实际车头方向一致,设置完成后,点击【确定】即可。

#### **7.9 查看 GPS 信息**

方法一: 使用快捷键(见 1.3 地图主界面) 方法二:点击【功能】,再点击【辅助功能】进入辅助功能画面,最后点击 【GPS 信息】图标进入 GPS 信息画面,显示 GPS 的卫星星图、卫星颗数、 GPS 信号当前时间、速度、信噪比:

![](_page_60_Picture_0.jpeg)

![](_page_60_Picture_50.jpeg)

# **7.10 版本信息**

点击【功能】,再点击【辅助功能】进入辅助功能画面,最后点击【版 本信息】图标进入版本信息画面并显示版本信息:

![](_page_60_Figure_4.jpeg)

# **7.11 地图视图**

点击【功能】,再点击【地图视图】图标进入地图视图画面:

![](_page_60_Figure_7.jpeg)

![](_page_61_Picture_0.jpeg)

![](_page_61_Picture_1.jpeg)

【地图正北】屏幕上方始终为地图正北方向,如右上角红色指北针所

示方向:

![](_page_61_Figure_4.jpeg)

【图随车转】屏幕上方始终为始终为车行驶的方向:

![](_page_61_Figure_6.jpeg)

【鸟瞰方式】地图画面以立体方式显示,像在空中俯瞰地面,屏幕上

![](_page_62_Picture_0.jpeg)

方始终为车行驶的方向:

![](_page_62_Figure_2.jpeg)

# **7.12 GPS 设置**

在地图画面上点击【功能】按钮,进入功能画面,点击【系统参数】 图标,在系统参数画面中点击【GPS 设置】图标,进入 GPS 设置画面:

![](_page_62_Picture_5.jpeg)

上半部用于 COM 端口选择,下半部用于波特率选择。选择正确的 COM 端口和波特率后,点击【设置】按钮,则 GPS 设置完成。

如果您不能确定 COM 端口和波特率的参数值,点击【搜索】按钮,系 统将在搜索成功后显示端口号和波特率,点击【设置】即可。

![](_page_63_Picture_0.jpeg)

**司立章**<br>CARELAND

导航时,有以下几种语音提示:

1. 普通道路转弯提示:会对下一个交叉路口或出入口进行语音提示。

2.前方有高架路或高速公路入口或出口时,会有语音提示。

3. 高速公路模式: 在高速公路上行驶时, 系统会自动提示 IC(高速公 路出入口)、JC(高速公路连接口)和 SA(服务区)的地点名称及距离等 信息。

4. 接近目的地及经由地时,会有语音提示已接近目的地或经由地,到 达目的地附近时,会有语音提示。

5. 当错过前面的语音提示想再听一次时,请按地图画面中的【提示】 按钮,会有即时的语音提示。

6. 当系统定位到新的行政区域时,系统会提示行政区信息。

7. 当行驶速度超过"超速设置"中设定的速度,系统会播报超速信息。

8. 当行驶时靠近地址簿中存储的地址时,系统会播报该地址设定的语 音。

![](_page_64_Picture_0.jpeg)

# 附 录 输入法说明

在查找等画面文字的输入法共有手写输入、数字和符号输入和首字母 输入三种输入方式。分别点击【ABC】、【手写】和【123】进行切换,下面 以查找画面为例说明:

![](_page_64_Figure_3.jpeg)

图 1

【隐藏】和【显示】 显示和隐藏键盘;

【重输】 删除输入框中已有的全部内容,并可重新输入新内容;

【退格】 删除输入框中所输入的最后一个字符。

首字母输入法。以输入"天安门广场"为例,在图 1 中顺序点击"T" "A""M""G""C","TAMGC"显示在画面上方,搜索结果"天安门广 场"显示在列表中,如下图所示:

![](_page_65_Picture_0.jpeg)

![](_page_65_Picture_50.jpeg)

手写输入。在图 1 中点击画面左下方【手写】按钮,进入手机输入画

面,然后点击<sup>66</sup>1,选择【全屏手写输入】进入全屏手写输入画面:

![](_page_65_Picture_51.jpeg)

图 2

以输入"天安门广场"为例,在空格中依次书写"天安门广",最后点 击【确定】。搜索结果"天安门广场"显示在列表中:

![](_page_66_Picture_79.jpeg)

**CONTRACTOR** 

![](_page_66_Figure_1.jpeg)

![](_page_66_Picture_2.jpeg)

图 3

以输入 "110 国道"为例, 在图 3 画面中点击 "1" "1" "0", 搜索结果 显示在列表中:

![](_page_67_Picture_0.jpeg)

![](_page_67_Picture_18.jpeg)

![](_page_68_Picture_0.jpeg)

# **有限保证**

本有限保证附加于中国法律规定的消费者权力以外,不影响您 的权益。

本有限保证不适用用户手册,也不保证软件运行不会中断或没 有任何错误,或软件中任何缺陷都是可以纠正的或即将得到纠正。 本有限保证不适用将产品用于其拟定用途之外的目的而导致的缺 陷,如感染病毒造成的故障。

本有限保证不排除也不限制您根据适用法律享有的法定权利 和您针对产品的卖方所享有的任何权力。在适用法律允许的限度 内,本有限保证取代所有其它的凯立德保证和责任。包括但不限于 关于质量满意或用途适合的默示条件、保证和其它条款。在适用法 律允许的限度内,就数据丢失或损坏或破坏、利润损失、合同损失、 收入损失、或预期节约的减少、费用或开支的增加或任何间接的、 继发的或特殊的损失或损害,凯立德不承担任何责任。凯立德不承 担也不授权其客户服务网点或其它方承担任何超出本有限条款所 明确规定的责任和义务以外的责任和义务。

深圳市凯立德计算机系统技术有限公司

二零零八年十一月

![](_page_69_Picture_0.jpeg)

# **版权声明**

是深圳市凯立德计算机系统技术有限公司注册商标, 受中华人民共和国商标法的保护,《凯立德 GPS 移动导航系统用户手册》 以及配套系统软件的版权属本公司所有,受中华人民共和国著作权法及知 识产权法保护。任何人及单位未经本公司授权许可,不得擅自侵占和使用 O CARELAND商标,不得复制和仿造本手册及配套系统软件的全部或部分内 容。

深圳市凯立德计算机系统技术有限公司

二零零八年十一月

![](_page_70_Picture_0.jpeg)

敬请参阅: http://www.careland.com.cn 深圳市凯立德计算机系统技术有限公司 凯立德客服热线: 400-886-0118

本手册中所提供信息可不经事先通知进行修改, 凯立德公司对所述信息保留解释权

PDF 文件使用 "pdfFactory Pro" 试用版本创建 [www.fineprint.cn](http://www.fineprint.cn)